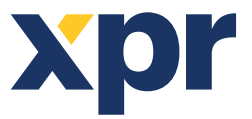

**NL**

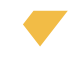

# **Configuratie van WS4, XS-K-MF-RS en XS-K-MF-RS-X toetsenborden en XS-MF-RS en XS-MF-RS-X lezers**

Dit document beschrijft hoe u de WS4, XS-K-MF-RS-X en XS-MF-RS-X lezers met Xsecure authenticatiegegevens en XS-K-MF-RS en XS-MF-RS lezers zonder Xsecure authenticatiegegevens configureert.

Vereiste items:

1. XS-K-MF-RS-X / XS-MF-RS-X en XS-K-MF-RS/XS-MF-RS lezers.

2. Product Manager WS4-software wordt op verzoek geleverd. Neem contact met ons op via info@xprgroup.com

3. Micro-USB kabel (optioneel). Verzeker u ervan dat de kabel gegevensoverdracht ondersteunt. Als de pc geen verbinding kan maken met de lezer, vervang dan de kabel.

- 4. PROX-USB-X desktop lezer PROX-USB XPR Group (optioneel).
- 5. Xsecure en Mifare DESFire-kaarten of fobs.

6. Een aparte Mifare DESFire-kaart als u de lezer met een kaart wilt configureren.

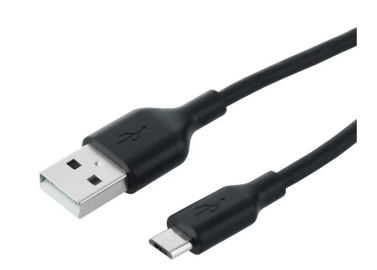

#### 1. DE LEZERS CONFIGUREREN

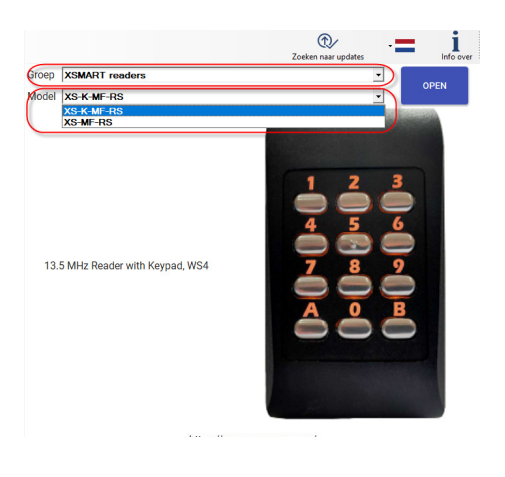

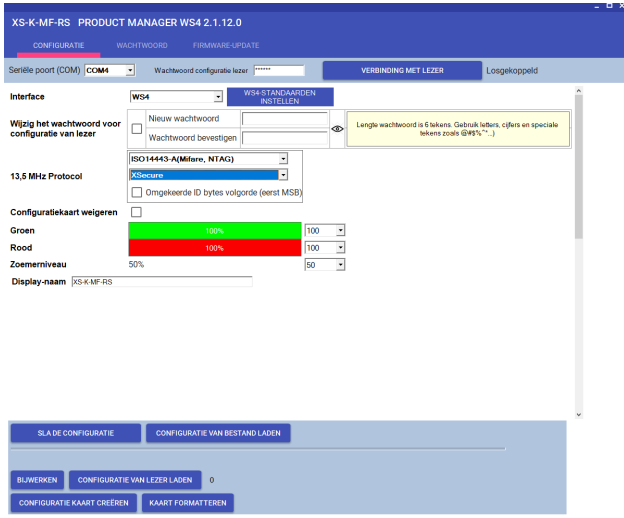

Opmerking: De lezers zijn al geconfigureerd met de vereiste instellingen. Als de lezer niet opnieuw geconfigureerd is, kunt u deze stap overslaan en naar stap 4 hieronder gaan (Lezers aan de WS4-controller toevoegen).

- 1.1 Installeer de Product Manager WS4-software.
- 1.2 Voer de Product Manager WS4 uit.
- 1.3 Selecteer de groep 'XSMART readers' en het lezersmodel.
- 1.4 Klik op het tabblad 'OPENEN'.

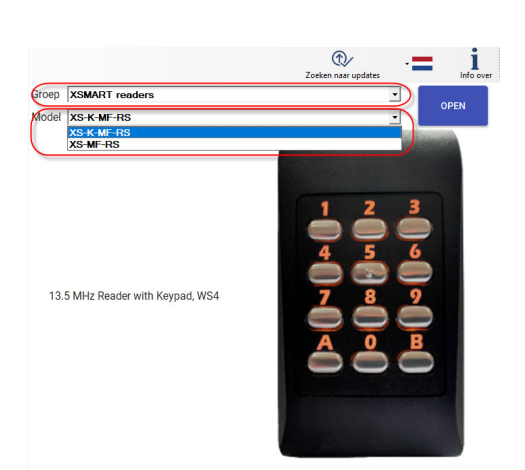

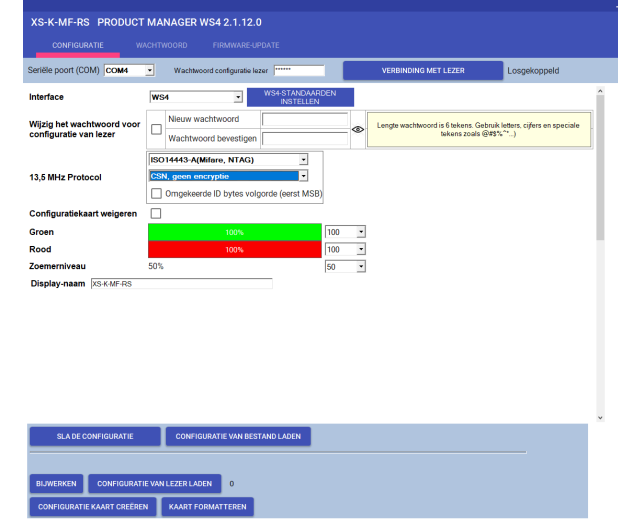

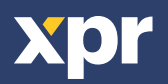

1.5 Sluit de lezer aan op de pc met een micro-USB kabel. Als de lezer door de pc wordt herkend, zal het veld 'Seriële poort (COM)' de communicatiepoort tonen waarop de lezer is aangesloten, zoals bijvoorbeeld 'COM4'. Als er geen waarde wordt weergegeven in het veld 'Seriële poort (COM)', moet u de USB-kabel vervangen.

## 2. EEN LEZER CONFIGUREREN OM XSECURE AUTHENTICATIEGEGEVENS TE LEZEN

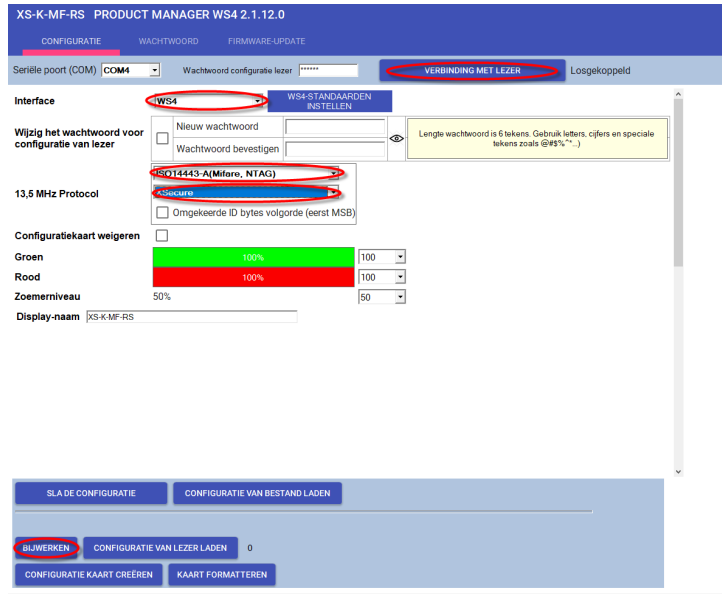

2.1 Klik op het tabblad 'Verbinding met lezer'.

2.2 Stel de interface in op 'WS4'.

2.3 Stel het 13,5 MHz-protocol in op 'ISO14443-A (Mifare, NTAG)'.

2.4 Stel het ID-type in op 'Xsecure.

2.5 Klik op het tabblad 'Bijwerken' om de lezer te configureren.

2.6 Installeer de lezer en sluit deze aan op de Controller.

## 3. EEN LEZER CONFIGUREREN OM MIFARE CSN TE LEZEN

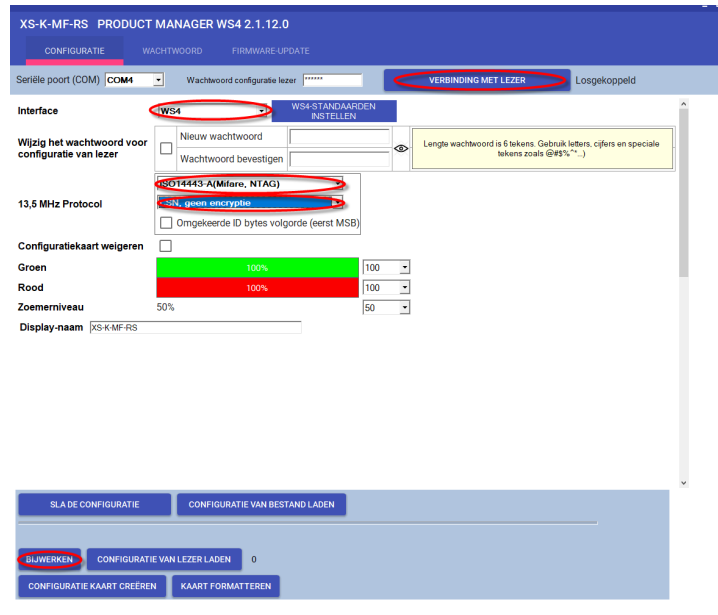

3.1 Klik op het tabblad 'Verbinding met lezer'. 3.2 Impostare l'interfaccia su "WS4". 3.3 Stel het 13,5 MHz-protocol in op 'ISO14443-A (Mifare, NTAG)'.

3.4 Stel het ID-type in op 'CSN, geen encryptie'. 3.5 Klik op het tabblad 'Bijwerken' om de lezer te configureren.

3.6 Installeer de lezer en sluit deze aan op de Controller.

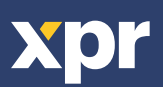

 $\overline{\mathsf{CE}}$ 

## 4. LEZERS TOEVOEGEN AAN DE WS4-CONTROLLER

4.1 Ga naar de sectie 'Deuren' op het hoofdscherm van WS4 en selecteer het beschikbare adres waar de lezer zal worden geconfigureerd.

- 4.2 Er wordt een nieuw venster geopend.
- 4.3 Voer de naam van de toegang in (ingang, uitgang, hoofdgebouw, enz.).
- 4.4 Selecteer voor het kaarttype 'Mifare/DESFire'.

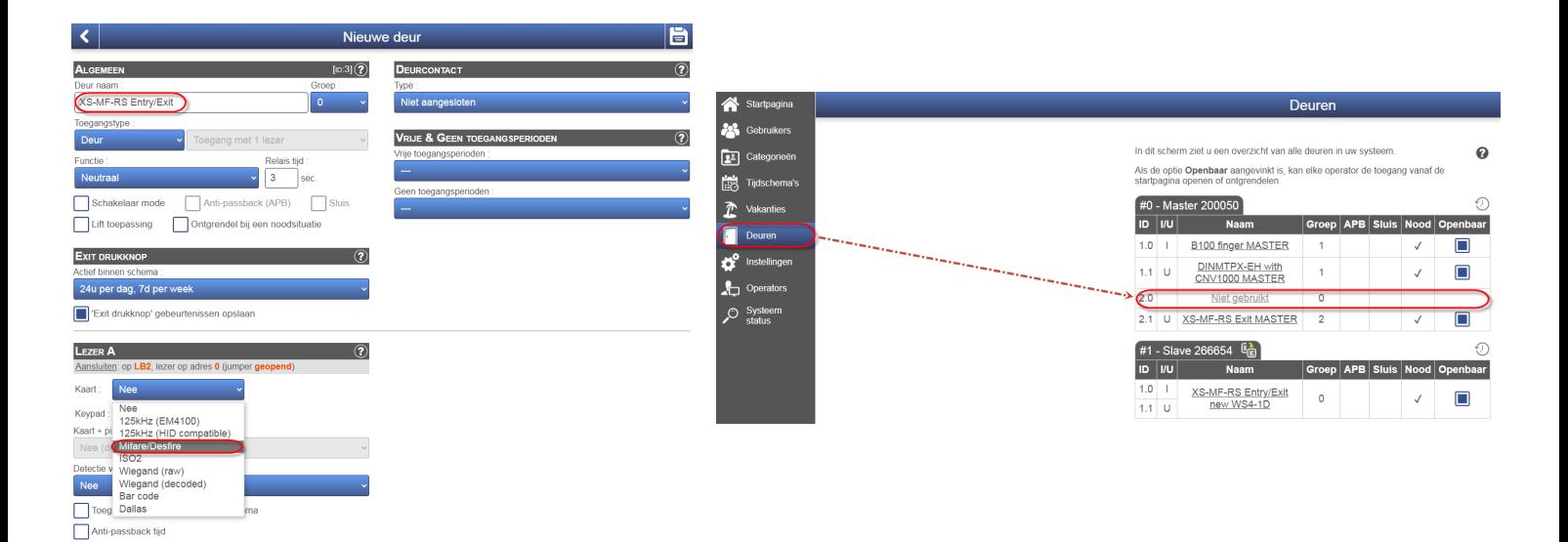

4.5 Als u een toetsenbord gebruikt, vink dan het vakje 'Keypad' aan.

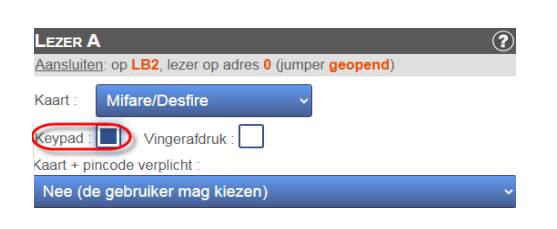

4.6 Klik op het tabblad 'Opslaan'.

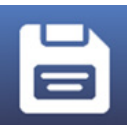

### 5. HANDMATIGE TOEWIJZING VAN DE XSECURE AUTHENTICATIEGEGEVENS AAN EEN **GEBRUIKER**

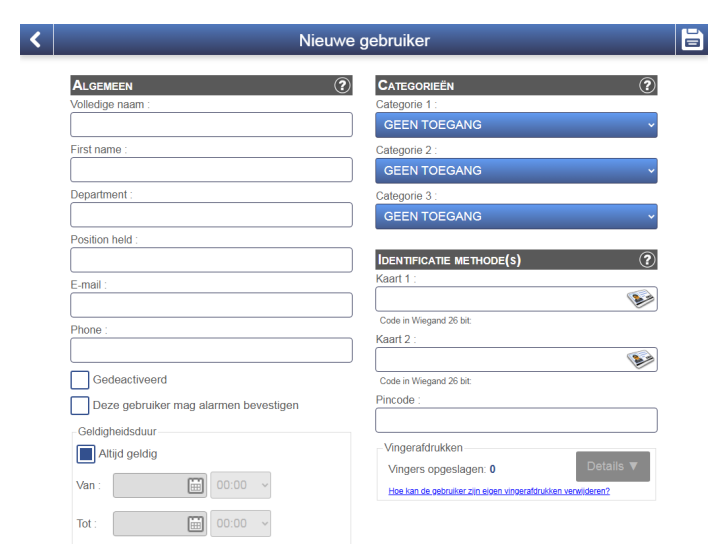

Voer in het veld 'Kaart 1' of 'Kaart 2' het eerste nummer van de Xsecure-kaart in.

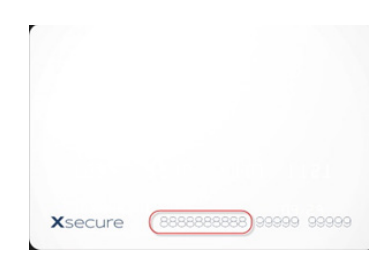

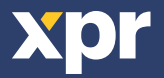

#### 6. TOEWIJZING VAN DE XSECURE AUTHENTICATIEGEGEVENS AAN EEN GEBRUIKER MET DE PROX-USB-X DESKTOP LEZER

• Om een Xsecure-kaart te lezen, klikt u op het veld 'Kaart 1' en plaatst u de Xsecure-kaart op de PROX-USB-X desktop lezer. Daarna wordt de Xsecure-ID in het veld 'Kaart 1' geschreven.

• Als het Xsecure-nummer niet wordt ingevuld, moet u de desktop lezer instellen zoals beschreven in het volgende gedeelte.

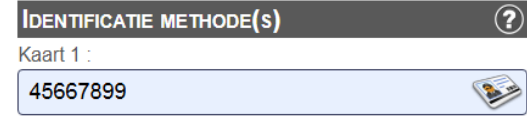

# 7. CONFIGURATIE VAN DE DESKTOP LEZER (XSECURE)

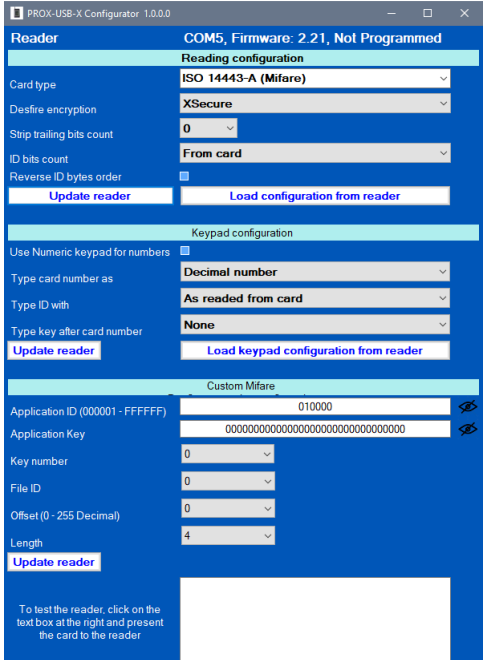

7.1 Download en start 'PROX-USB-X Configurator' van de XPR Groep. Downloads. De software werkt op Windows OS. 7.2 Sluit de desktop lezer aan op de pc.

7.3 Stel de waarden in zoals aangegeven in de onderstaande afbeelding. 7.4 Klik op het tabblad 'Update reader ' onder 'Reading configuration'. 7.5 Klik op het tabblad 'Update reader' onder 'Keypad configuration'.

## 8. HANDMATIGE TOEWIJZING VAN DE MIFARE AUTHENTICATIEGEGEVENS AAN EEN GEBRUIKER

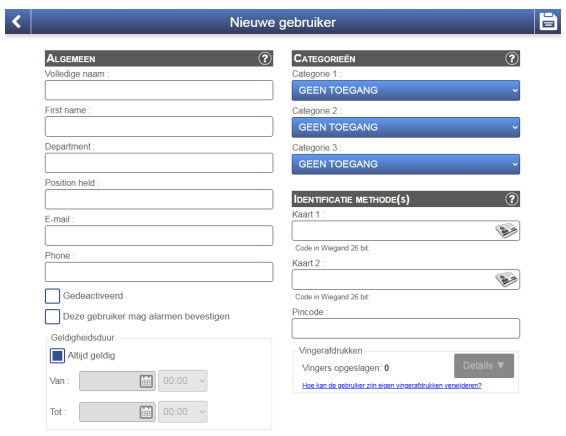

Voer in het veld 'Kaart 1' of 'Kaart 2' het nummer van de Mifare DESFire-kaart in als deze is afgedrukt.

### 9. TOEWIJZING VAN DE MIFARE AUTHENTICATIEGEGEVENS AAN EEN GEBRUIKER MET DE PROX-USB-X DESKTOP LEZER

• Om een Mifare DESFire-kaart te lezen, klikt u op het veld 'Kaart 1' en plaatst u de kaart op de PROX-USB-X desktop lezer. Daarna wordt de Mifare-ID in het veld 'Kaart 1' geschreven.

• Als het Mifare-nummer niet wordt ingevuld, moet u de desktop lezer instellen zoals beschreven in het volgende gedeelte.

#### **IDENTIFICATIE METHODE(S)**

Kaart 1:

36066044360153092

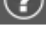

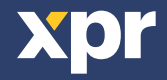

## 10. CONFIGURATIE VAN DE DESKTOP LEZER (MIFARE CSN)

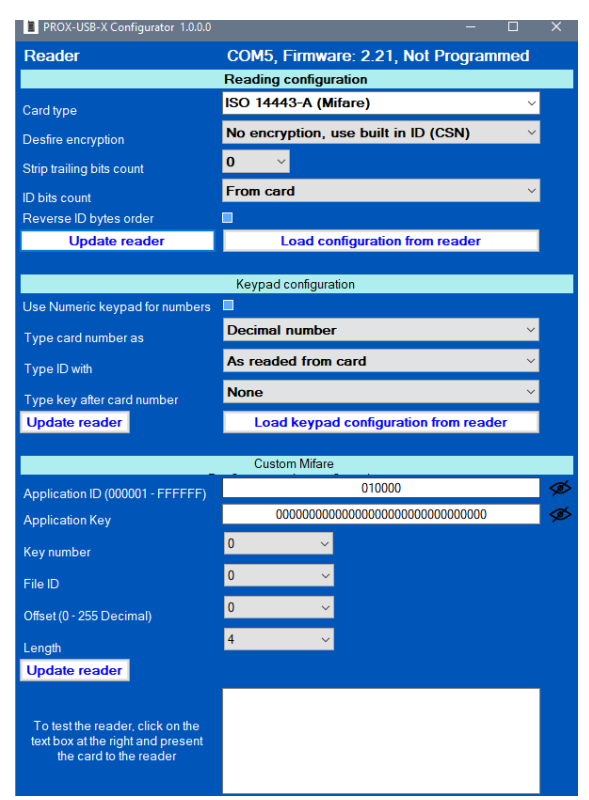

10.1 Download en start 'PROX-USB-X Configurator' van de XPR Groep. Downloads. De software werkt op Windows OS. 10.2 Sluit de desktop lezer aan op de pc.

10.3 Stel de waarden in zoals aangegeven in de onderstaande afbeelding. 10.4 Klik op het tabblad 'Update reader' onder 'Reading configuration'. 10.5 Klik op het tabblad 'Update reader' onder 'Keypad configuration'.

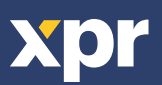